# **Тема урока: «Диаграммы»**

### Цель урока:

Познакомиться с понятием «диаграмма»; узнать каких видов они бывают; научиться читать диаграммы; научиться строить столбчатую диаграмму вручную; научиться строить некоторые виды диаграмм с помощью компьютера.

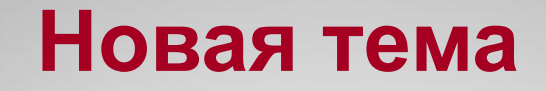

Даниле поручили выяснить какая погода будет в Чаре в начале октября. В течение двух недель он проводил наблюдение и делал записи, используя обозначения:

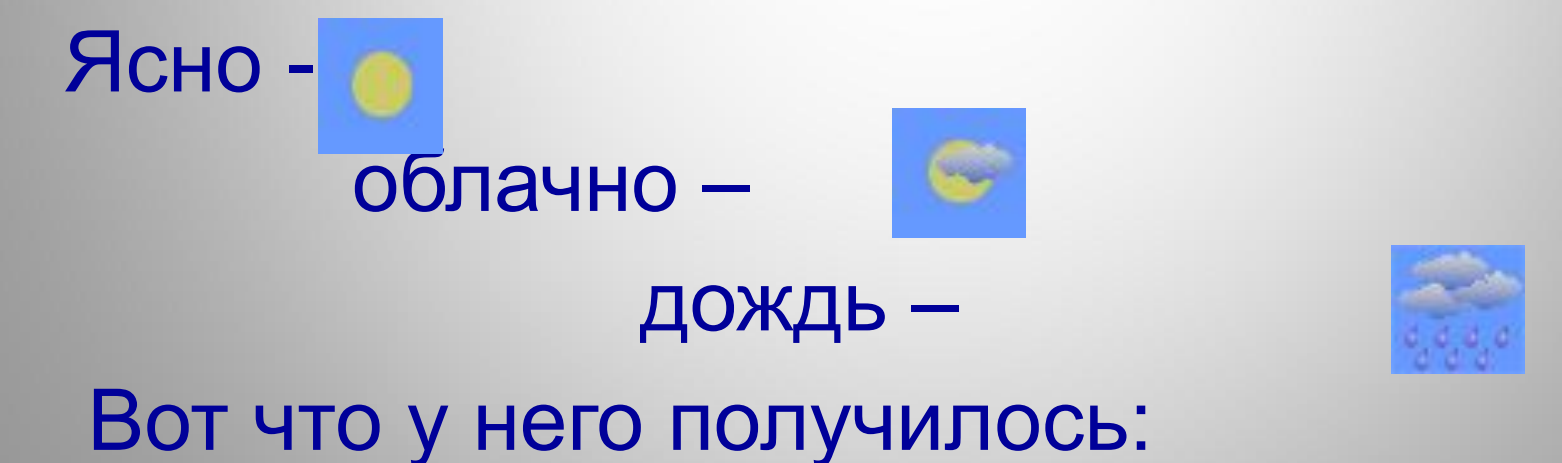

Однако при такой записи трудно понять какая преобладала погода. Тогда Данил изобразил полученные результаты на рисунке:

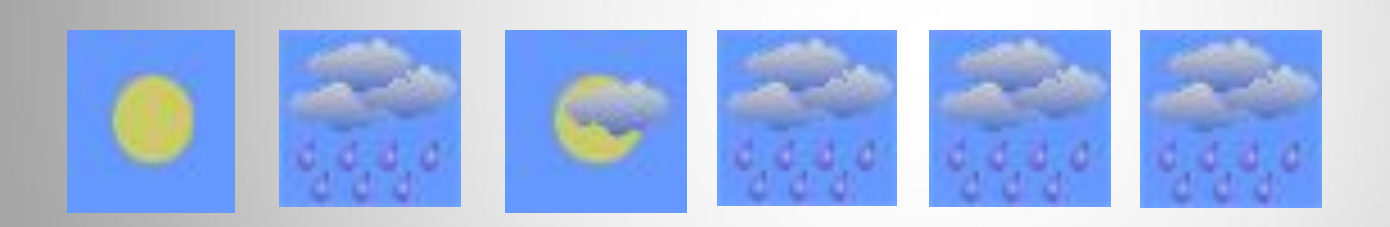

9 10 11 12 13 14

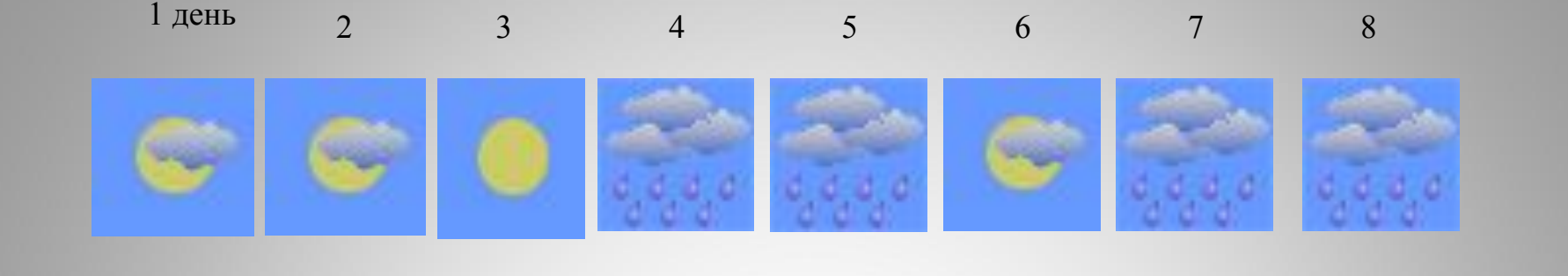

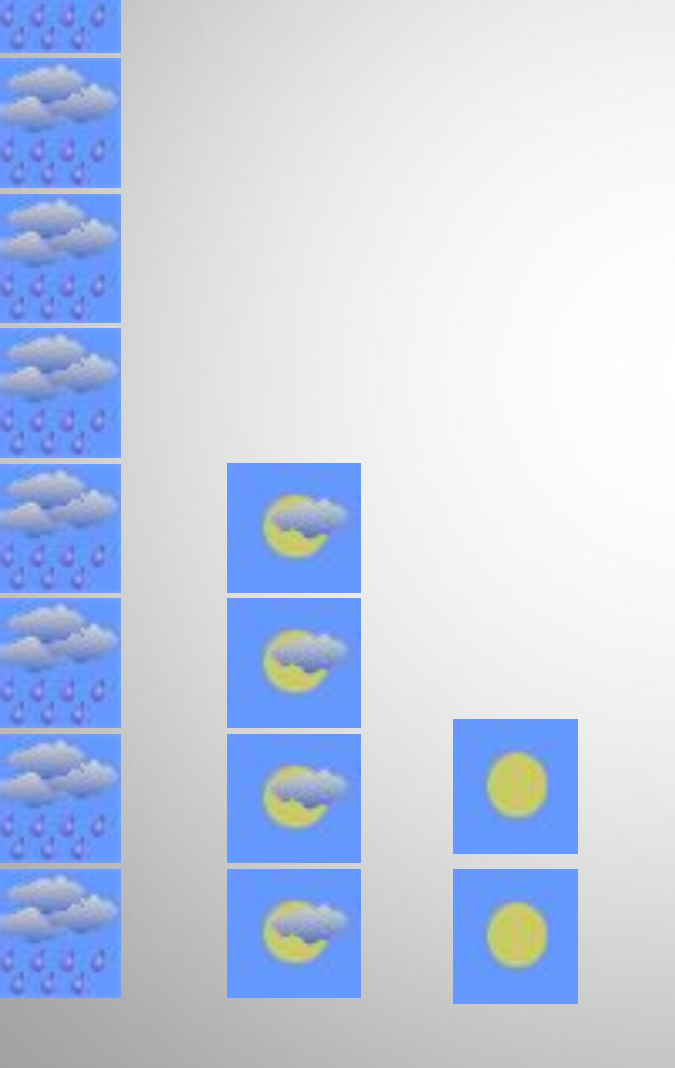

Учитель увидел рисунок и подсказал, что ещё удобнее изобразить эти данные в виде *диаграммы.*

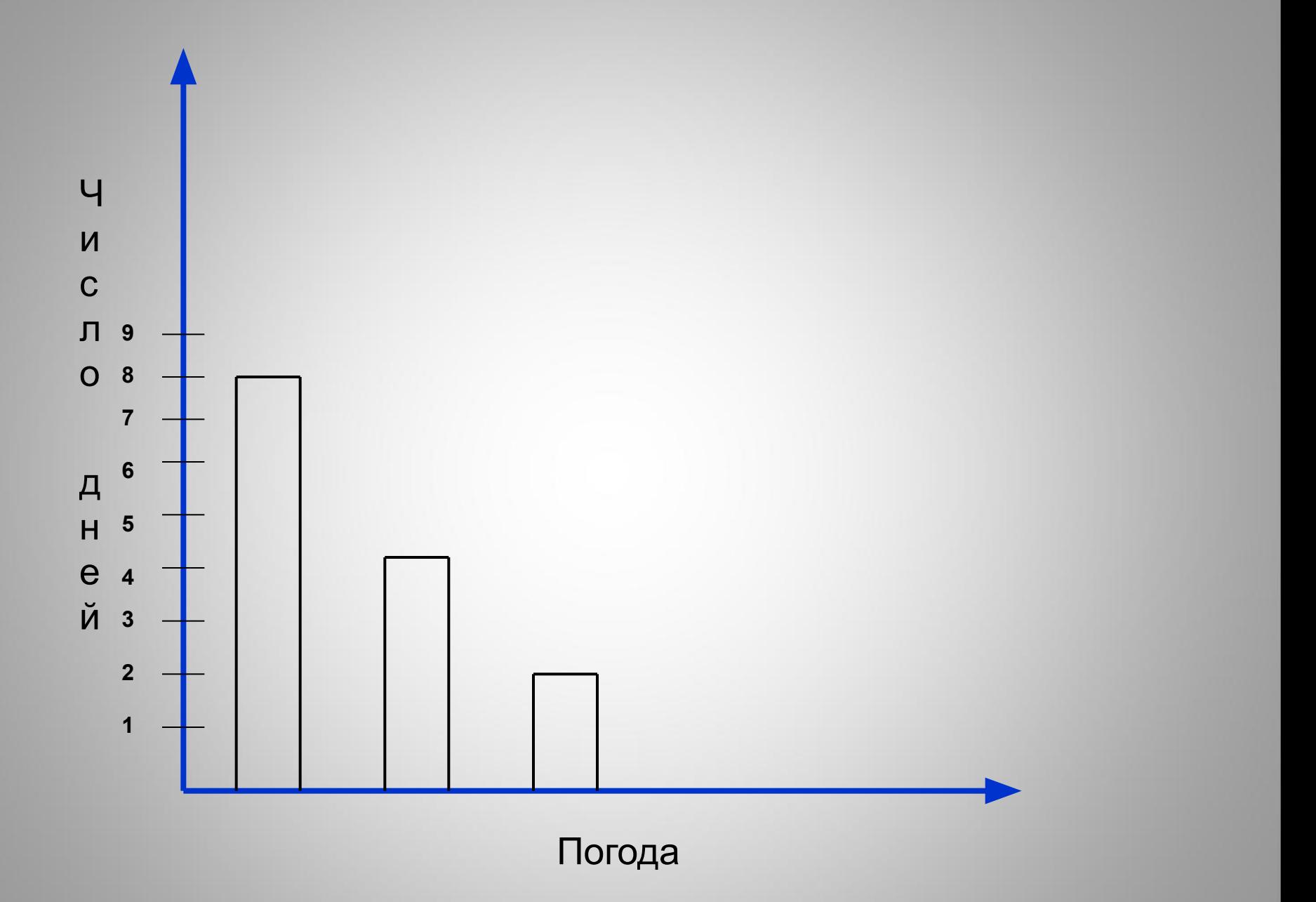

### Получилась диаграмма:

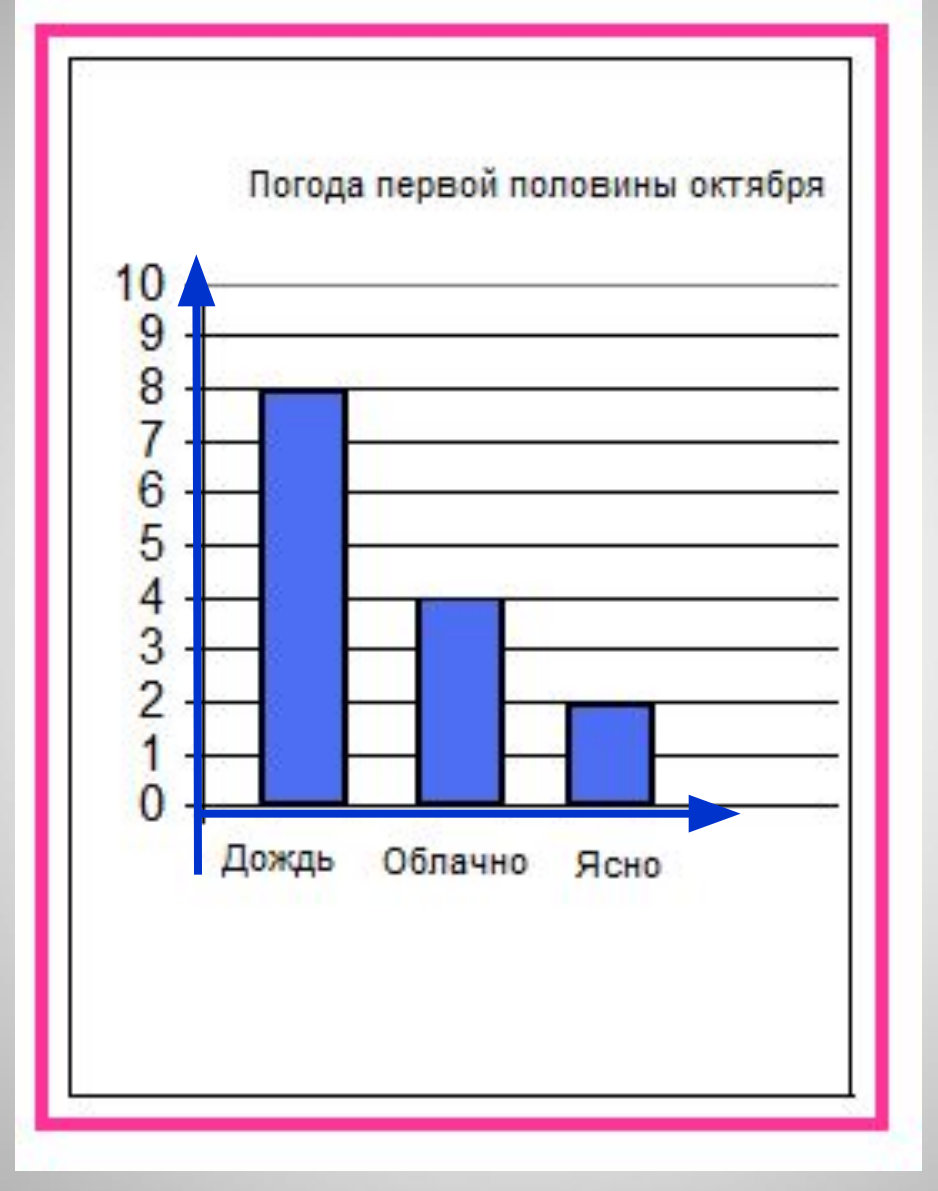

Её называют столбчатой. Ширина столбиков и расстояние между ними может быть любым.

### **Столбчатая диаграмма**

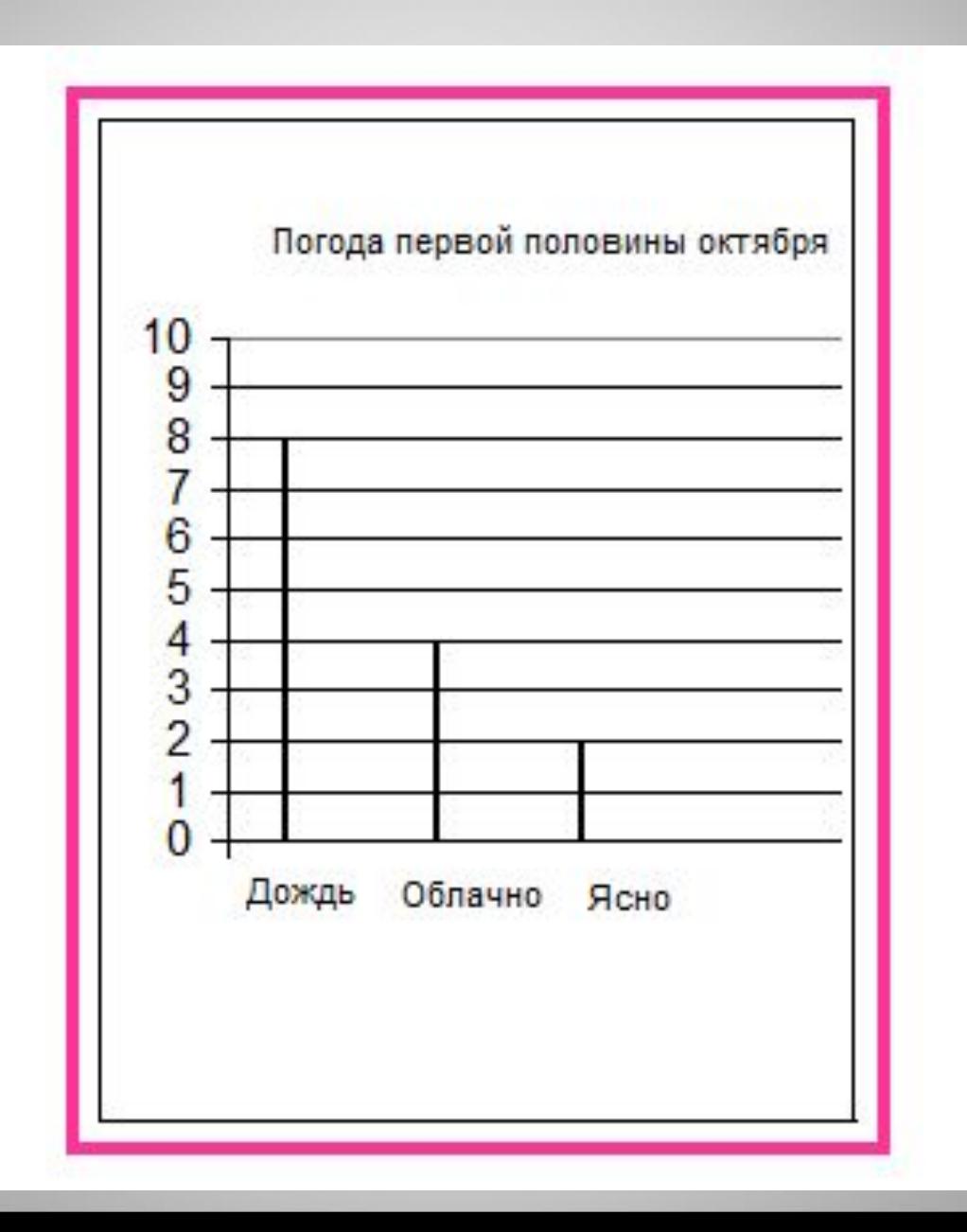

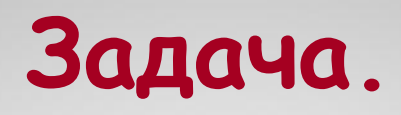

Вини – Пух за неделю в гостях у друзей съел 26 банок мёда. Используя данные таблицы постройте столбчатую диаграмму. Отрезок в 1 см будет изображать 1 банку мёда.

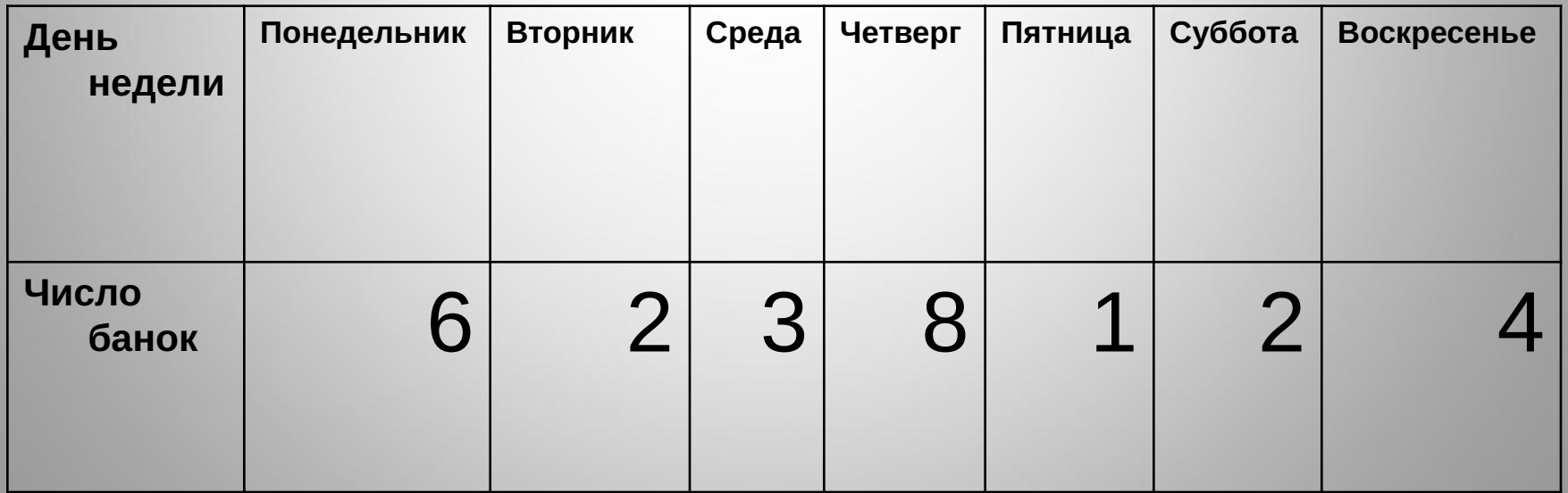

# **Диаграмма - это математическая модель реальной ситуации.**

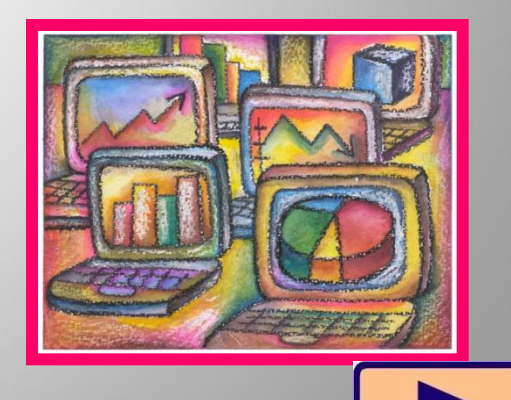

### **Чтение диаграммы**

Какие единицы измерения откладываются по вертикальной оси?

Скольким единицам соответствует одно деление этой оси?

Какая из рек имеет наибольшую длину?

Какая из этих рек имеет наименьшую длину?

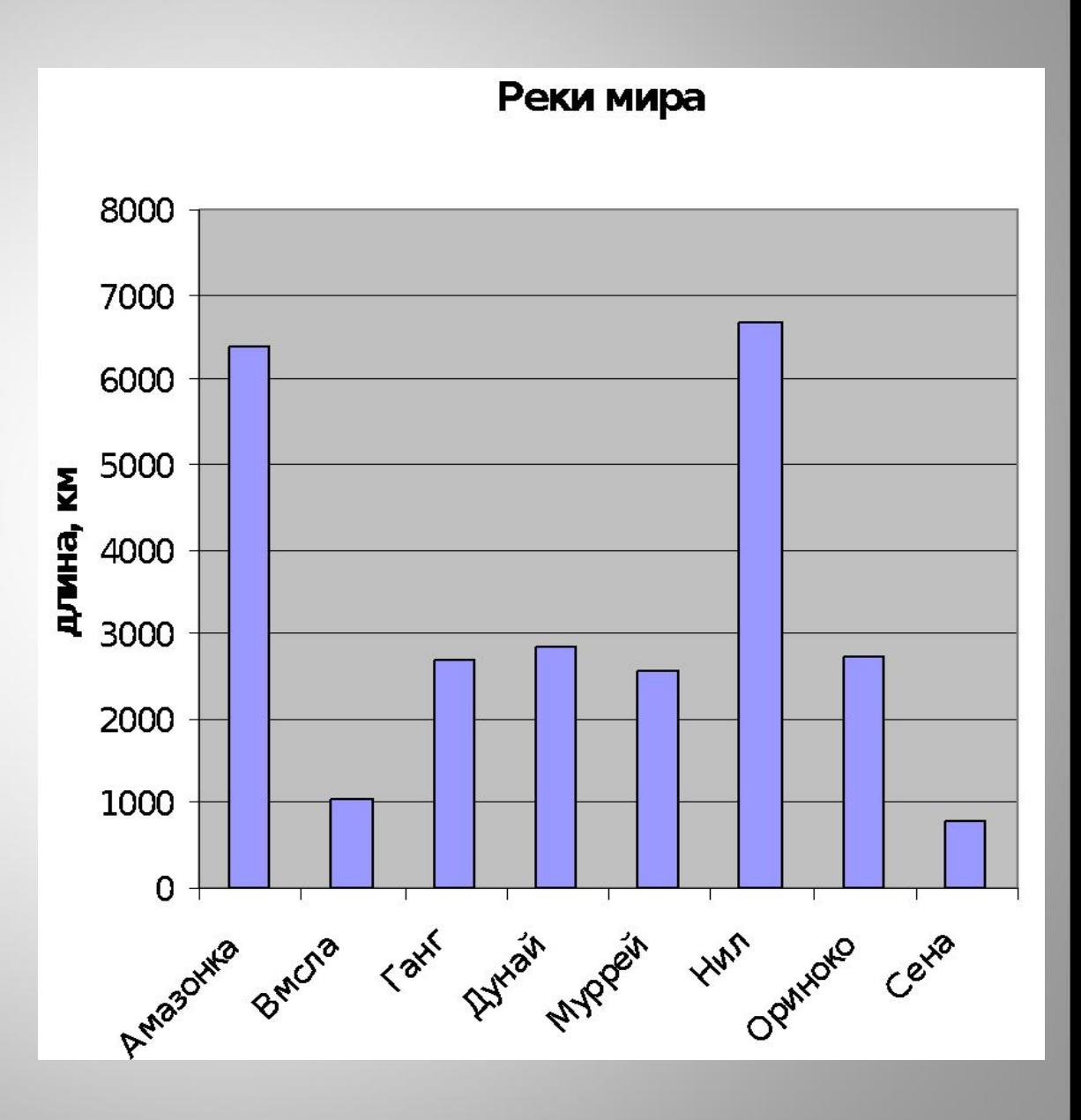

# **Некоторые виды диаграмм**

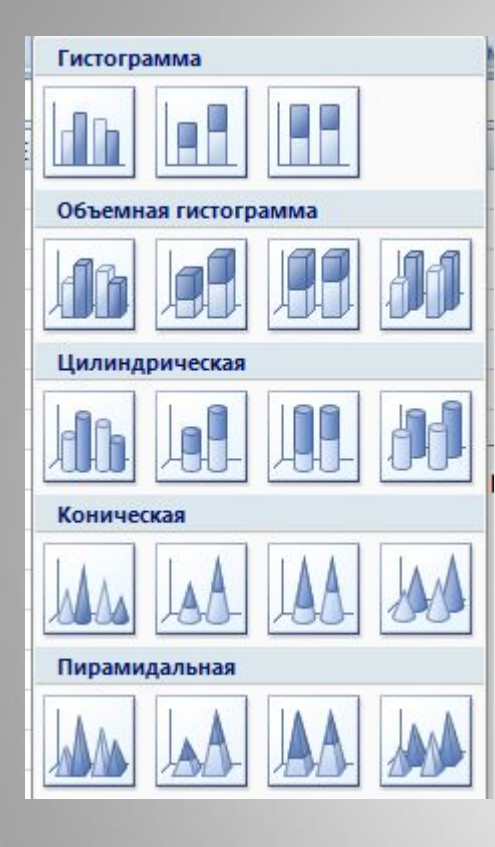

# Линейчатая

#### Объемная линейчатая

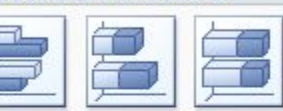

#### Цилиндрическая

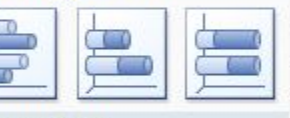

**Коническая** 

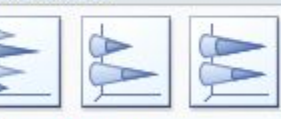

#### Пирамидальная

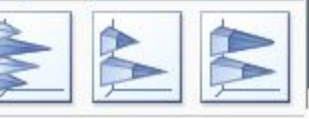

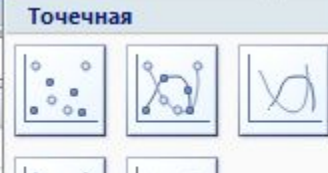

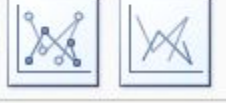

#### Биржевая

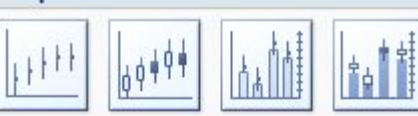

#### Поверхность

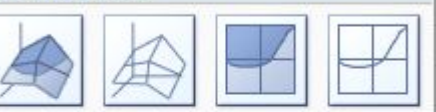

#### Кольцевая

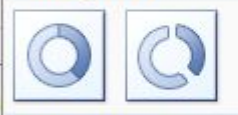

#### Пузырьковая

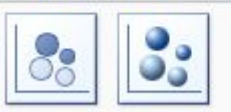

#### Лепестковая

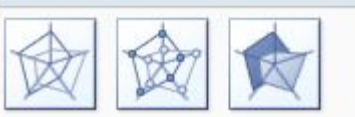

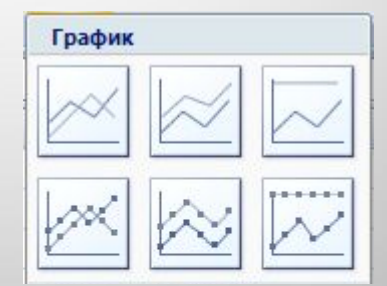

#### Круговая

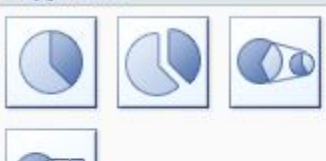

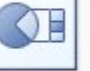

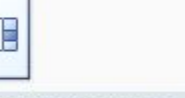

Объемная круговая

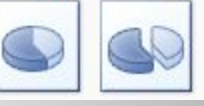

#### С областями

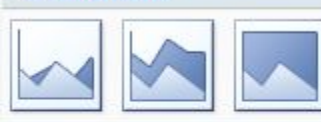

#### Объемная с областями

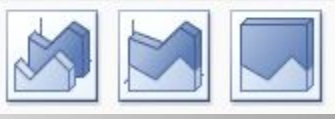

# **Например:**

# **Круговая диаграмма**

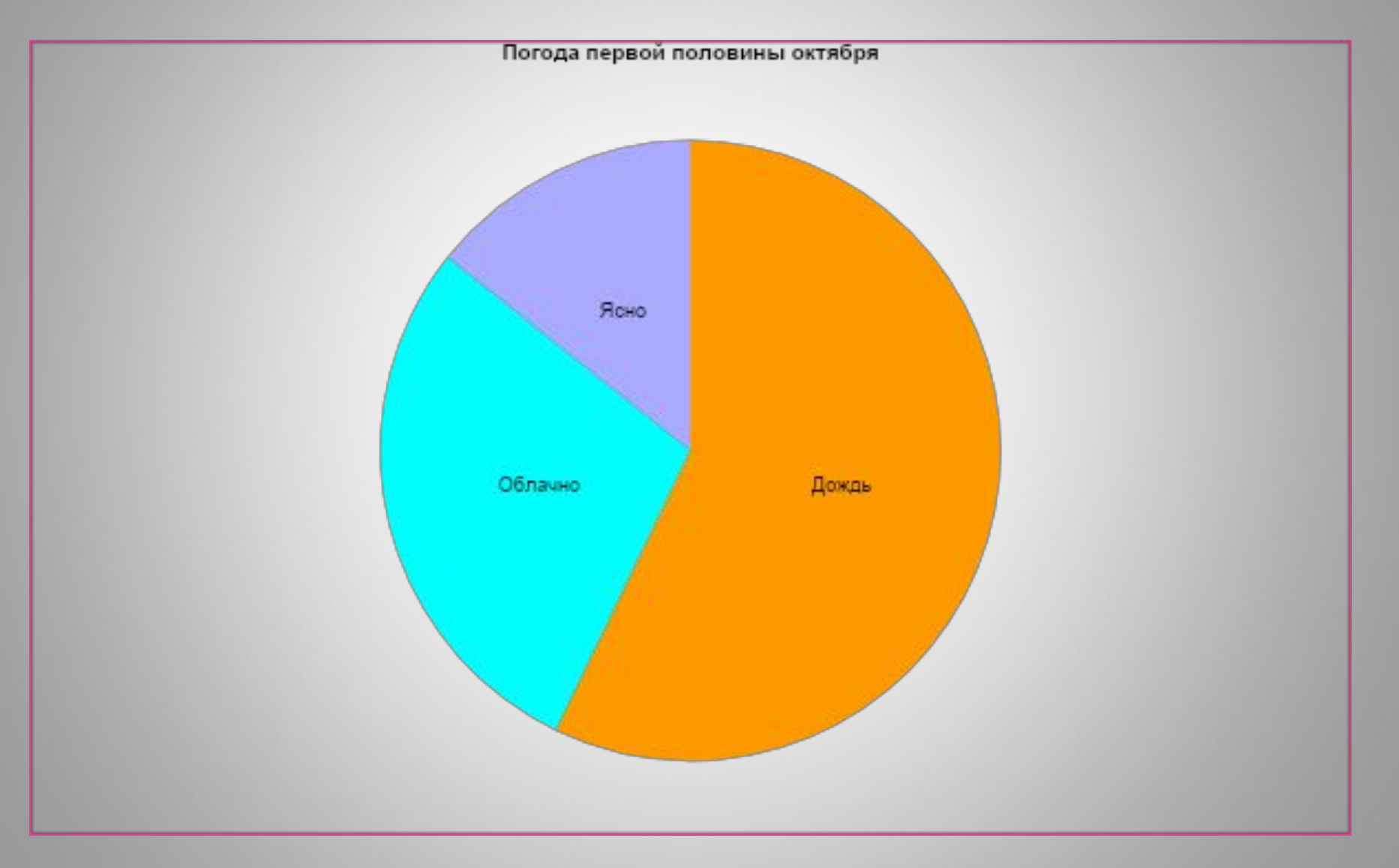

### **Линейная диаграмма**

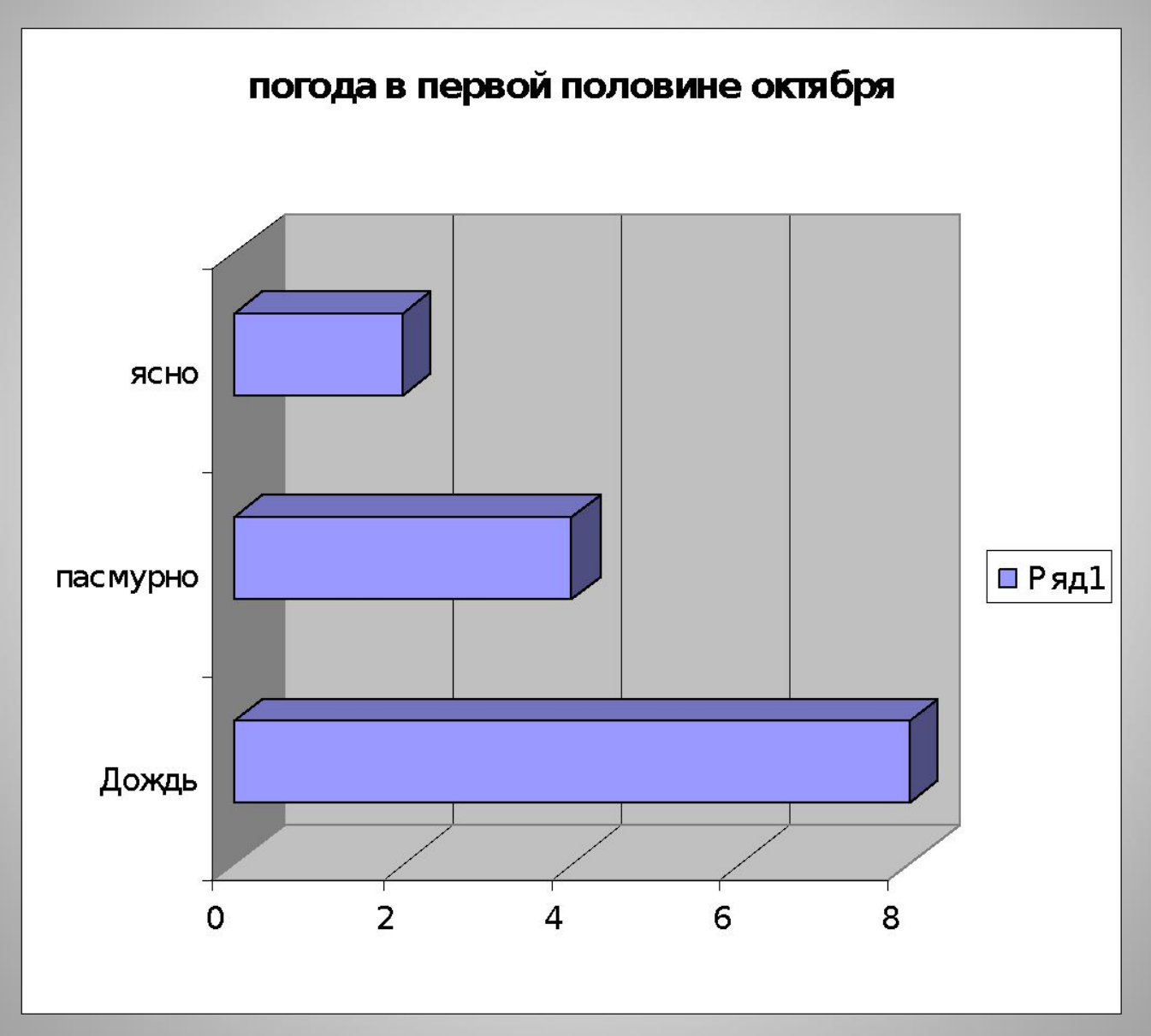

### **Конусная диаграмма**

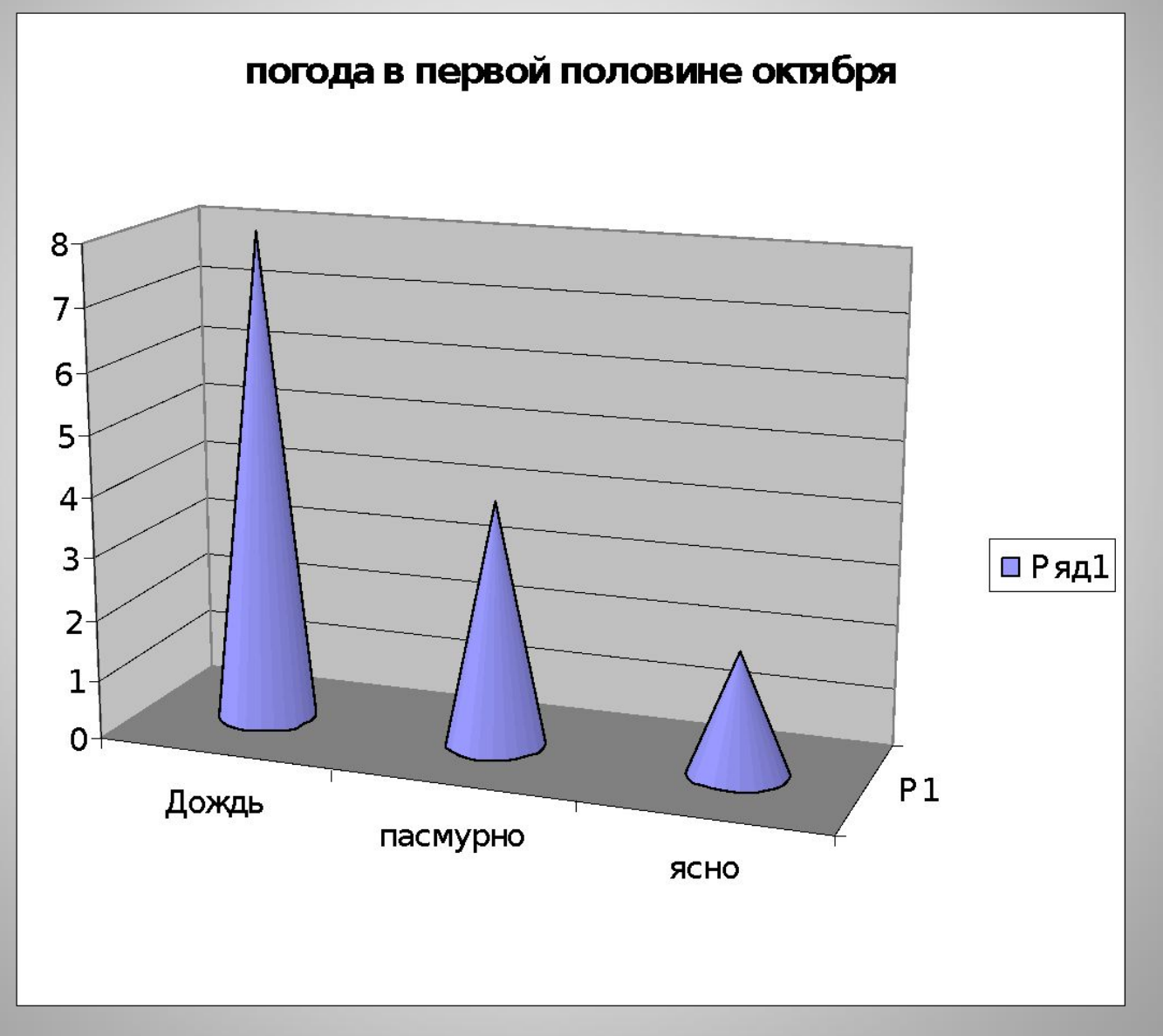

### **Цилиндрическая диаграмма**

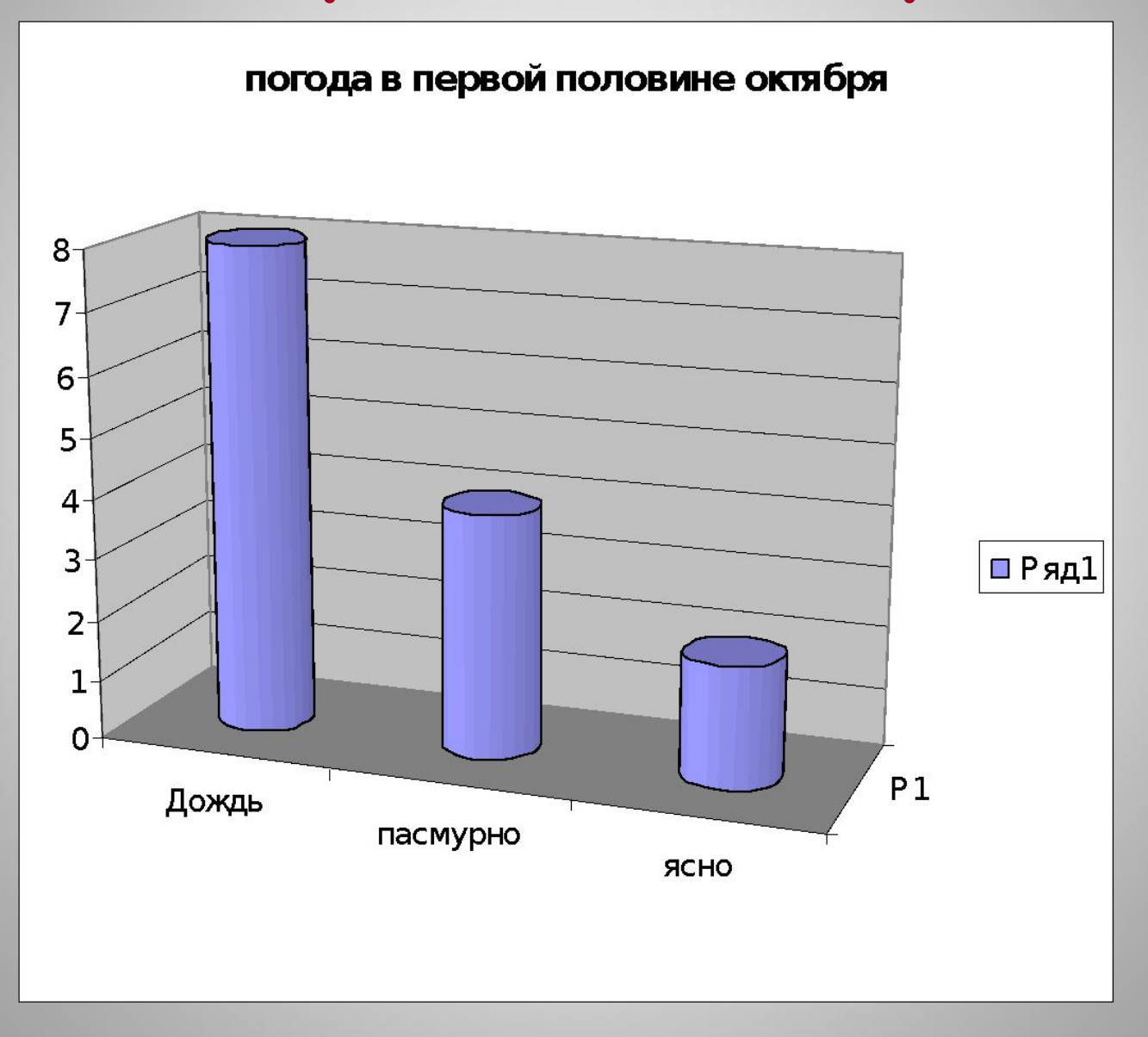

# **Пирамидальная диаграмма**

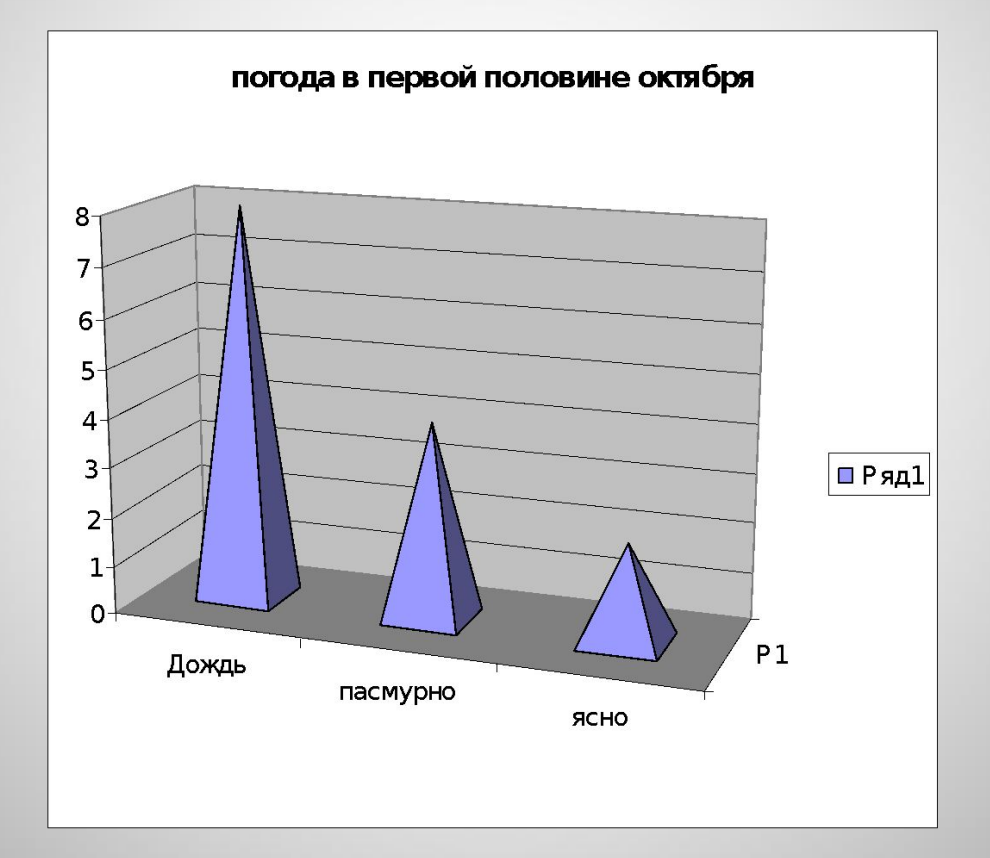

# **Кольцевая диаграмма**

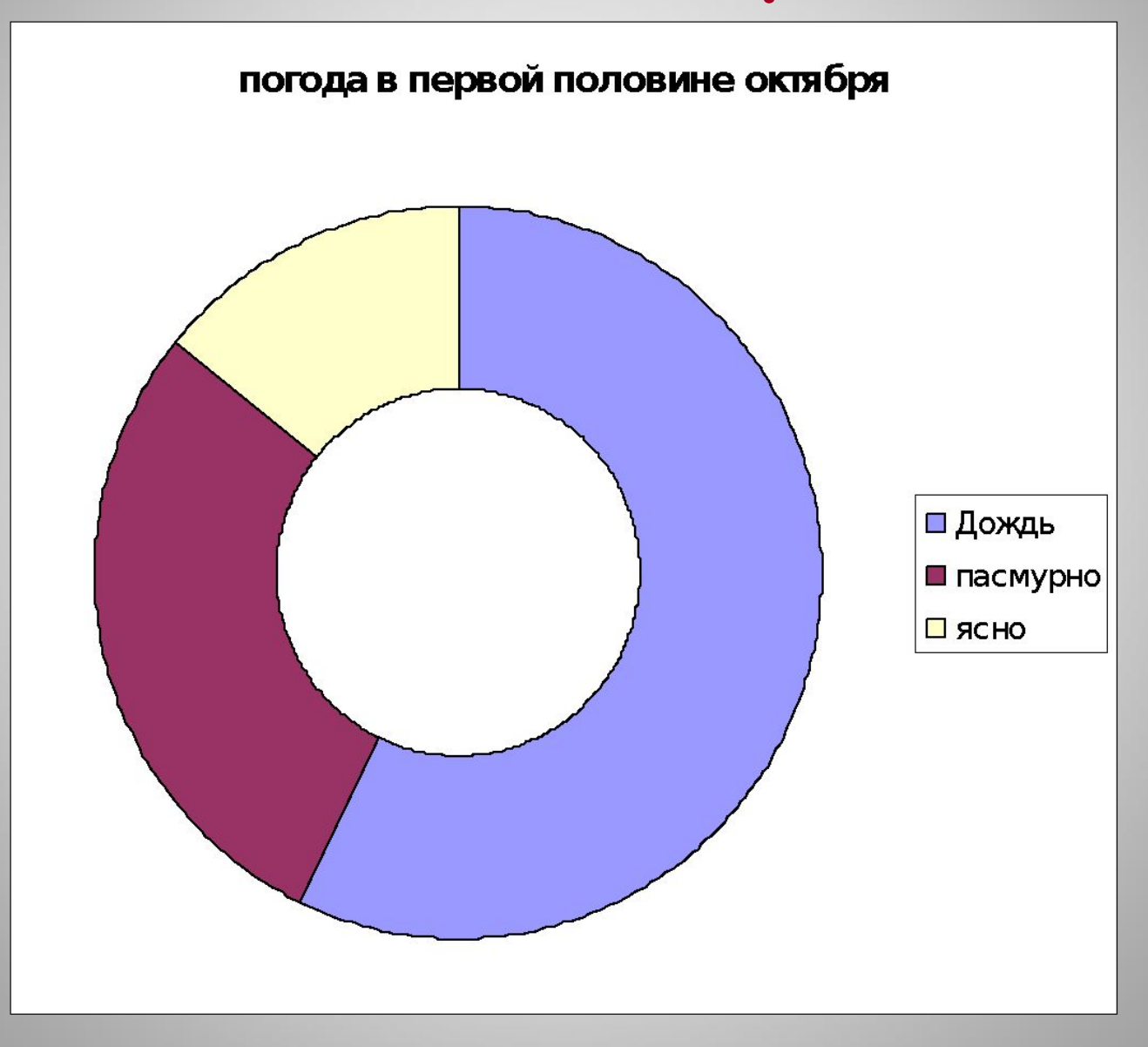

## **Графическая диаграмма**

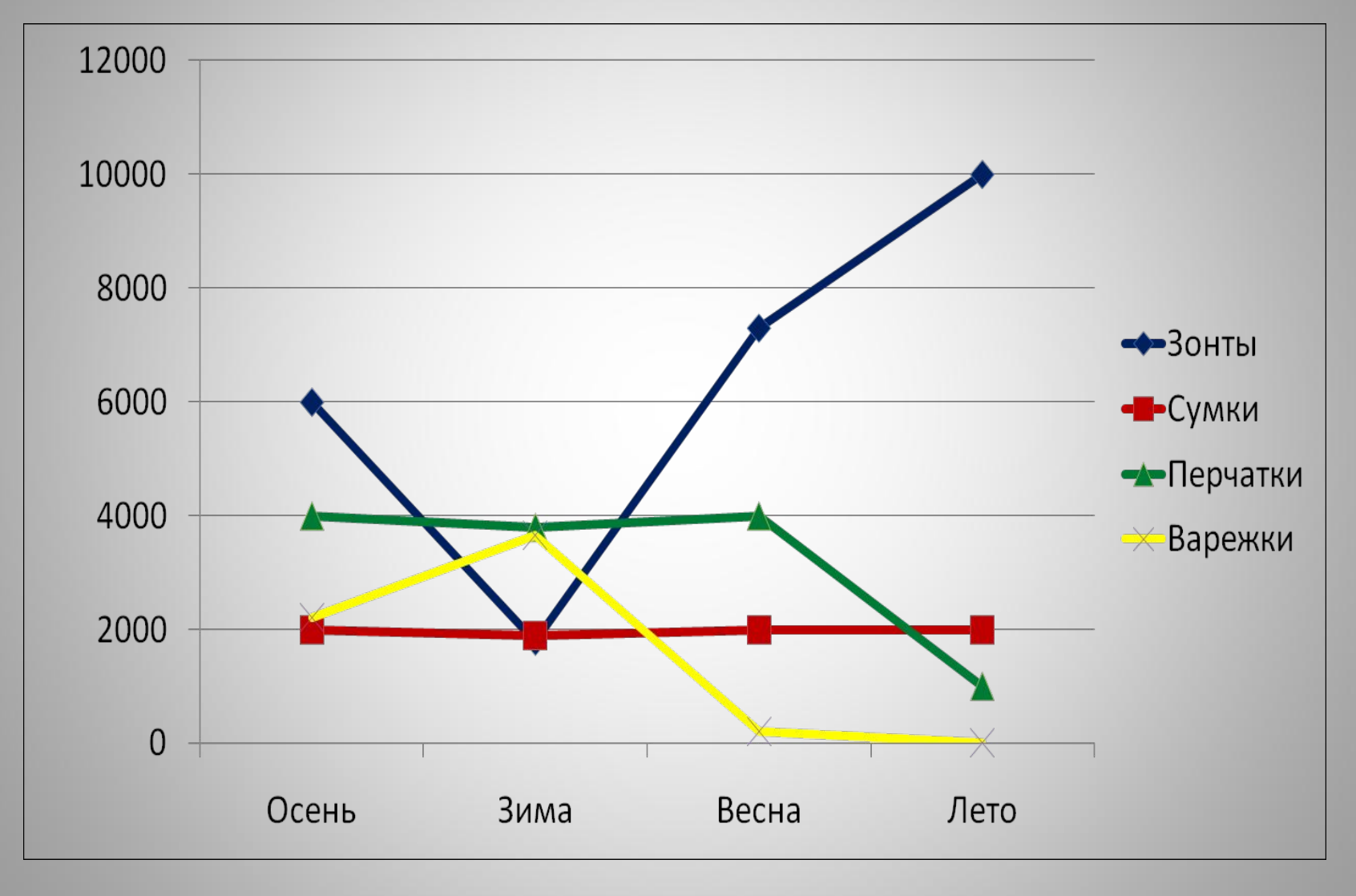

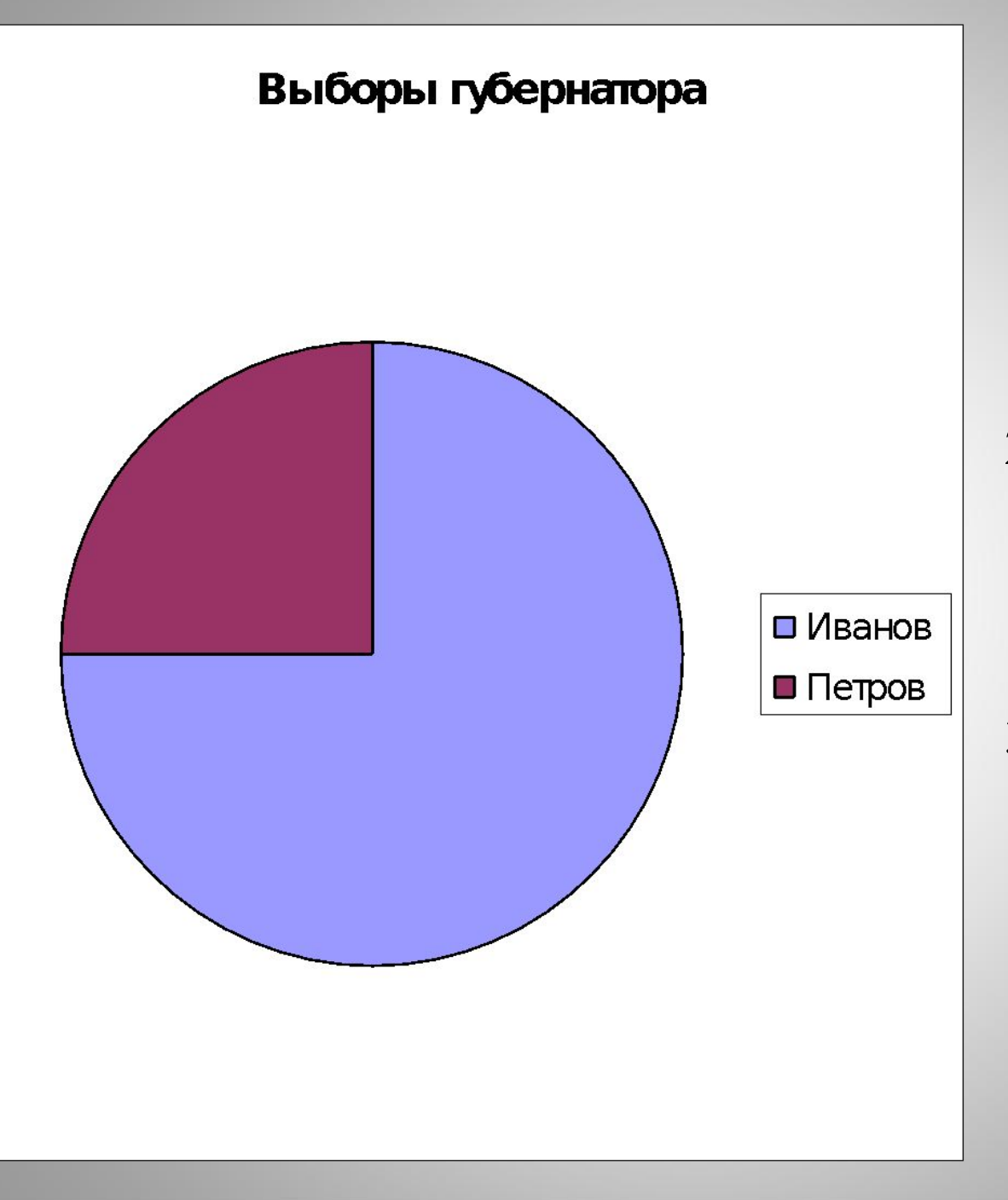

Ответьте на вопросы:

- 1) Кто победил в выборах?
- 2) Сколько % голосов набрал Петров?
- 3) Сколько % голосов набрал Иванов?

• сделать вывод о преимуществах и недостатках способов построения диаграмм вручную и с помощью компьютера.

• научиться строить некоторые виды диаграмм с помощью компьютера;

Цель 2 части нашего урока:

*Диаграмма* (от греческого *diagramma*, что значит «рисунок, чертёж») – графическое изображение, наглядно показывающее соотношение между различными величинами; один из способов представления информации. *Диаграмма* – это еще один вид математической модели. Диаграммы *удобно использовать* в тех случаях, когда нужно сравнить полученные данные (например, результаты опроса общественного мнения), показать, как меняется со временем интересующее нас явление, и т.д.

В различных операционных системах существуют программы, в которых можно выполнить построение диаграмм различных видов.

 В операционной системе Линукс такая программа называется Calc, а в Windows - Excel. Элементы окна этих программ имеют сходство. Хотя, конечно же, есть и небольшие различия.

 Сейчас мы научимся строить некоторые виды диаграмм в программе Calc. Чтобы построить диаграмму, необходимо знать из каких элементов она состоит. Элементы диаграммы: название диаграммы, ось x, ось y, названия осей, легенда.

### Основные элементы диаграммы

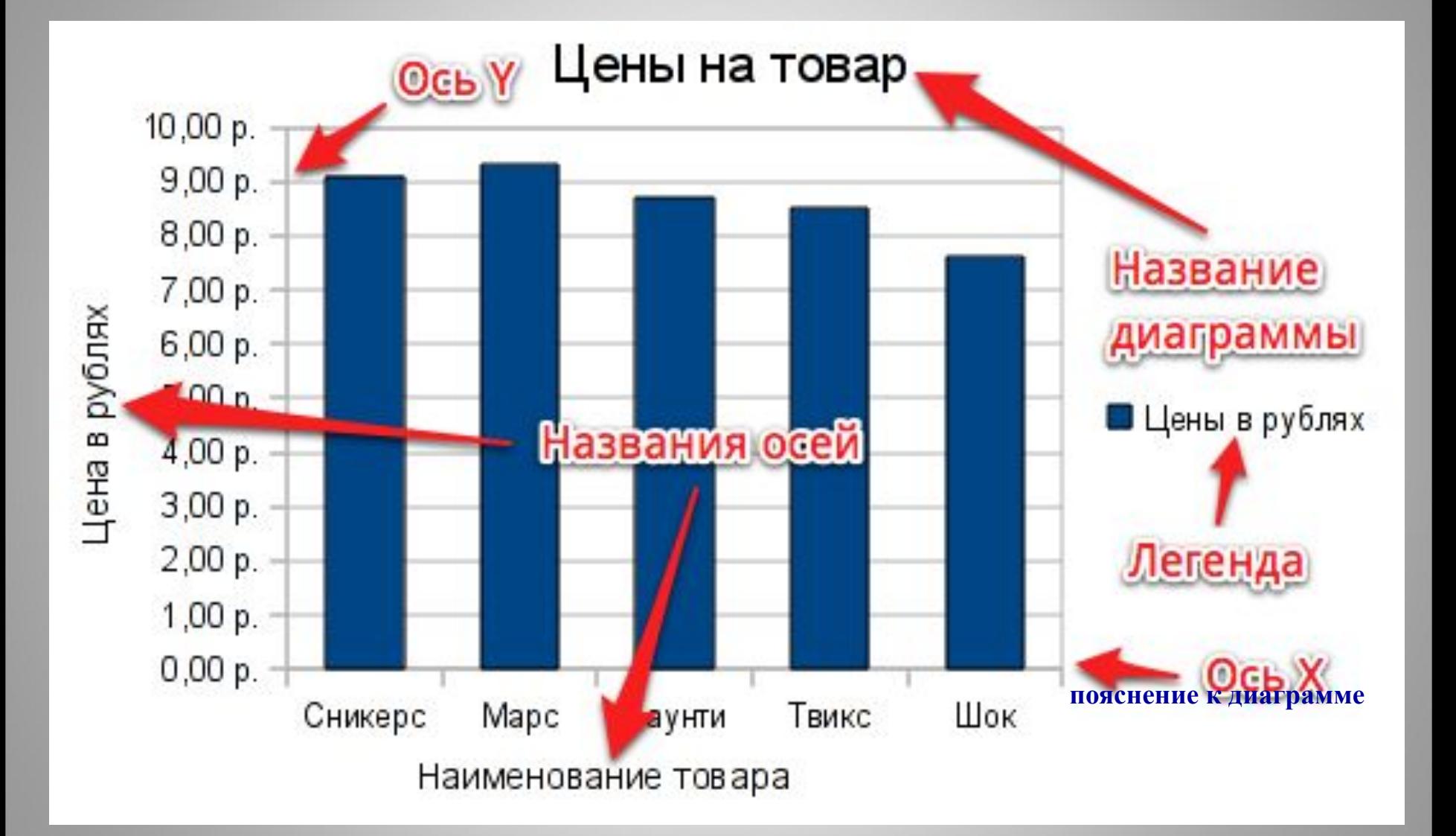

*I. По какому внешнему признаку можно определить, что ячейка – активная?*

> *1. Ячейка цветная 2. Ячейка выделена чёрной рамкой 3. Ячейка большого размера.*

*II.С помощью какой клавиши можно удалить содержимое активной ячейки?*

> *1. ALT 2. SHIFT 3. DELETE*

*III. Какой приём мыши применяется для исправления ошибок в ячейке?*

> *1. Щелчок 2. Двойной щелчок 3. Наведение указателя мыши*

*IV. Как можно с помощью мыши увеличить размер ячейки?*

- *1. Разместив указатель мыши на границе соседних столбцов сделать двойной щелчок.*
- *2. Разместив указатель мыши на границе соседних столбцов выполнить протягивание вправо.*
- *3. Разместив указатель мыши на границе соседних столбцов выполнить щелчок.*
- *V. Под каким номером записан адрес ячейки? 1. 2A 2. A1 3. AC*

*VI. Какую клавишу необходимо нажать для редактирования содержимого ячейки? 1. F1 2. F12 3. F2*

### **Задача № 1**

В «Цветочном» городке проводились соревнования по метанию мячей. В финале «Знайка» сделал 7 точных попаданий в мишень; доктор «Пилюлькин» – 5, а «Незнайка» всего 3.

а) Постройте круговую диаграмму с помощью компьютера.

б) Постройте конусную диаграмму с помощью компьютера.

### **Задача № 2**

Из 100 студентов английский язык знают 28 студентов, французский – 42, немецкий – 30 студентов. Постройте диаграмму на свой выбор с помощью компьютера.

### **Задача № 3 (самостоятельная работа)**

Перед котом Леопольдом три мышиных норки, расположенных в ряд. В одной из этих норок спряталась одна мышка. Во второй – 3 мышки , а в третьей – 2. Постройте столбчатую диаграмму с помощью компьютера.

### **Пошаговые указания от «Знайки»:**

- 1. Откройте программу OpenOffice.org Calc (меню KDE, подменю Office, электронная таблица Calc ).
- 2. Сохраните документ (меню Файл, подменю Сохранить как; в строке «расположение» диалогового окна напишите имя вашего файла. Подтвердите сохранение (ОК)).
- 3. Введите данные задачи (в ячейку A1 имя героя; в ячейку A2 имя «Знайка; в ячейку A3 – «Незнайка»; в ячейку A4 – «Пилюлькин; в ячейку В1 – количество мячей; в ячейки с В2 по В4 – внесите числовые данные задачи.
- 4. Выделите диапазон А2:В4 (протягивание мыши по центру указанных ячеек).
- 5. Выберите меню Вставка, подменю Диаграмма. (Второй способ: кнопка «Диаграмма» на панели инструментов).
- 6. В окне «мастер диаграмм» выполните 1 шаг (выберите тип диаграммы, в данном случае – круговая). Перейдите к следующему шагу.
- 7. Здесь можно вносить изменения, но компьютер уже выбрал указанный нами диапазон по выделенным нами ячейкам. Просто перейдите к 3 шагу.
- 8. На данном этапе можно работать с рядами данных: добавлять, удалять, делать настройку. Пока ничего не делайте. Осуществите переход к 4 шагу.
- 9. Заполните поле «название диаграммы», подпишите названия осей, галочкой укажите расположение легенды. Нажмите кнопку «Готово».

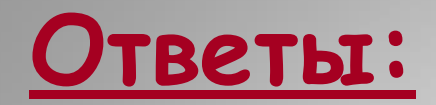

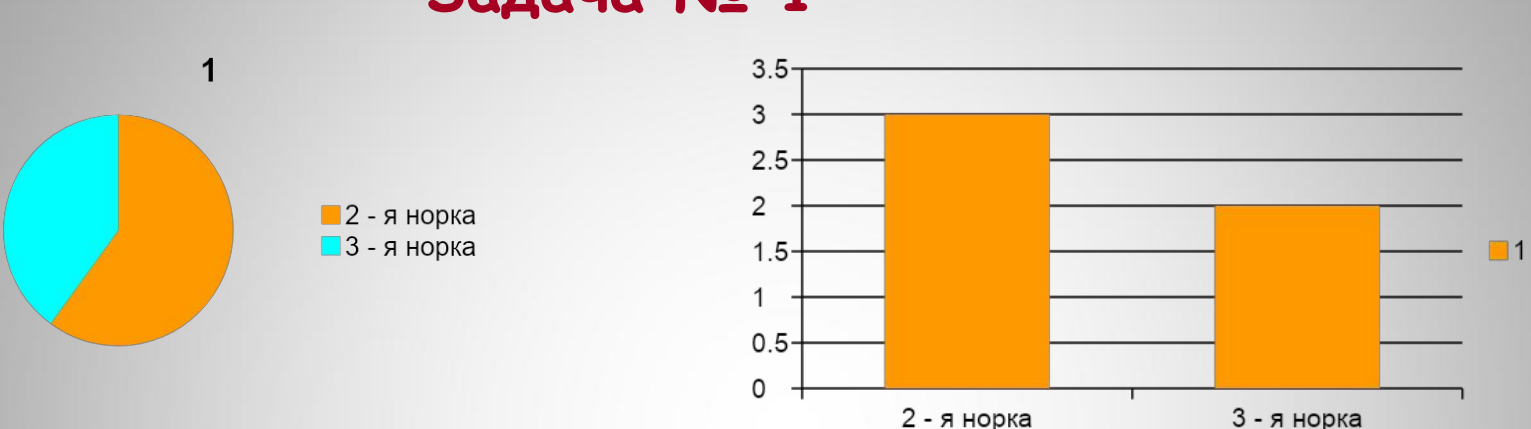

**Задача № 1**

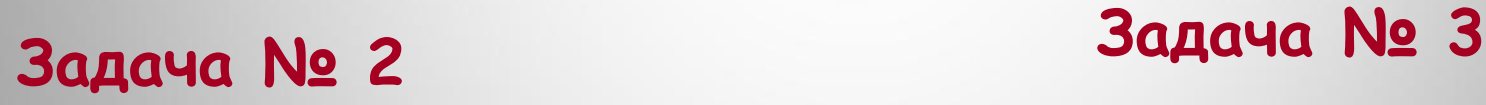

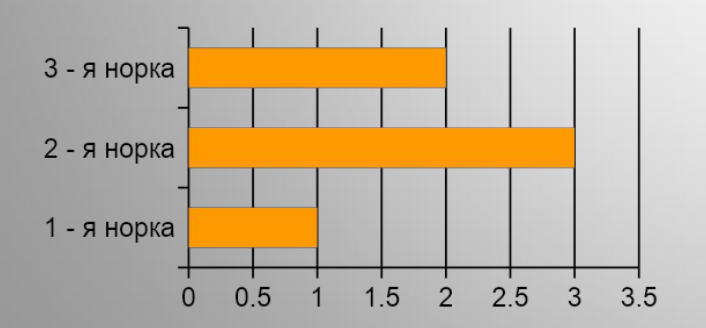

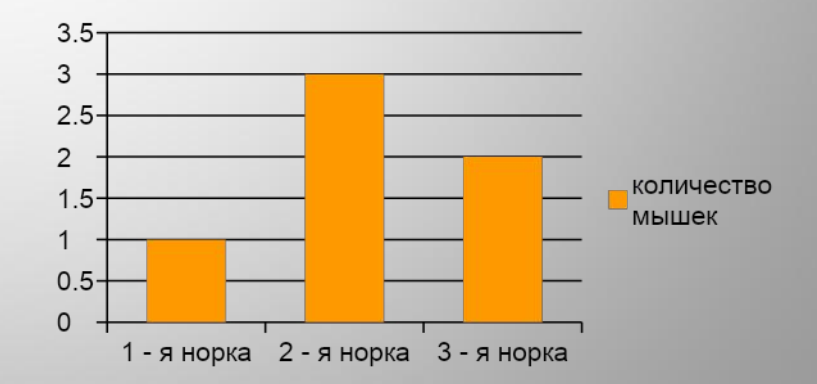

Презентация разработана в МОУЧСОШ № 1 учителем информатики Коноваленко О.И. Материалы подготовлены учителем математики Пуртовой Г.П и учителем информатики Коноваленко О.И. Апрель 2011 года.